## Internet Practice - Browsers

In order to begin this activity, you will need to open an internet browser. Examples of internet browsers are Microsoft Internet Explorer, Mozilla Firefox, and Google Chrome.

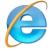

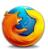

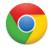

#### Double-click on a browser icon on the desktop to get started.

There are several elements common to internet browsers. The example below is from Internet Explorer.

Try to find the following elements when you first open the browser:

- Address bar
- Scroll bar
- Manu

Tabs

- Status bar
- Minimize, Resize and X buttons

X button – closes the

browser. You will

lose all open tabs.

- Back button
- Links

If the following image is too small, please see the **Anatomy of a Webpage** handout.

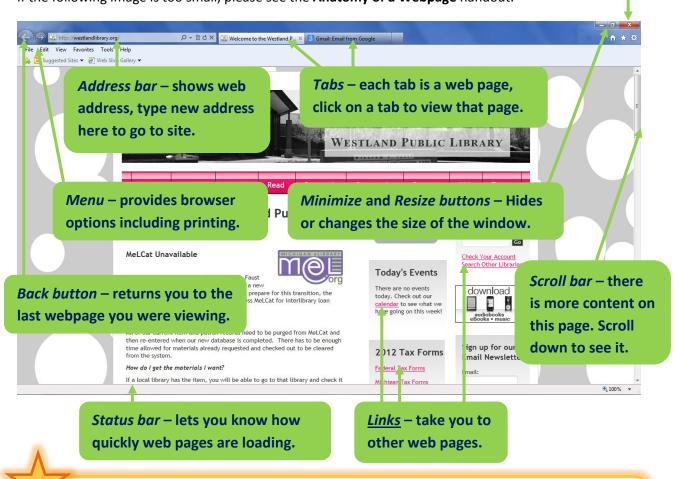

**TIP:** Select the text of the current web address in the address bar, then press the **backspace** or **delete** or key. Type in a new web address (e.g. "google.com") and press **enter**. You're ready to explore the internet!

# Internet Practice - Scavenger Hunt

This activity is designed to give you more experience searching and navigating the internet. We will ask you to find several pieces of information from a variety of websites. Record your answers below.

### Part I - Google it

Have you ever heard someone say, "just Google it?" Well here's your chance to do just that.

- 1. Go to <a href="www.google.com">www.google.com</a> (Hint: type "google.com" without quotation marks into your browser's address bar and then press the enter key.)
- 2. Search for movie listings at the Emagine Canton (Hint: think of what you would like to find out, and type in some key words about that topic.)
- 3. Write down a movie that is currently playing at the Emagine Canton:
- 4. What is the street address of the Emagine Canton theater?
- 5. Click on the link that Google provides to the Emagine Canton homepage.
- 6. Go to the "Contact Us" page. What is the phone number for the Emagine Canton?

If you click on any of the links on the Google search results page, you will be taken to a different webpage. You can always press the Back button on your browser to return to your search results.

#### Part II - Tabs

Now that you've selected a movie, let's check out some dinner options in the area.

- 1. Open a new tab in your browser window (Hint: there's a button just to the right of your current tab. Click on it. Make sure you don't "X" out of your current tab.)
- 2. Go to <a href="www.yelp.com">www.yelp.com</a>. Yelp is a site that lists and allows users to review local businesses, including restaurants.
- 3. In the **Search for** box, type "dinner" and in the **Near** box, type "westland." Then click on Search or press the enter key. Yelp will give you a list of restaurants that serve dinner.
- 4. Scroll down the list and find a restaurant that sounds interesting to you:
- 5. Click on the link to the restaurant to see details and read reviews. What are the restaurant's hours today?
- 6. Go back to the results list. Use the filters to narrow your search (e.g. select Westland and Canton under Cities, \$ under Price, and Open Now under features.) How have your search results changed? \_\_\_\_\_\_
- 7. Return to your Emagine Canton Tab. Go to the Locations and Showtimes menu, and select Emagine Canton. Then click on the button to Launch Showtimes. When is the next showing for the movie you selected above? \_\_\_\_\_\_

**TIP:** There's often more than one "right" way to do things online. For instance, a Google search for "westland library" and a search for "library city of westland" will return similar results.

#### **Part III - Library Events**

Going to a movie and dinner can make for a fun night out, but can definitely get expensive. Did you know that the library hosts free movies every Friday? Let's go back to the library homepage.

- 1. Open another new tab.
- 2. Go to www.westlandlibrary.org
- 3. Click on the Events tab at the top of the page. This will take you to our Events calendar.
- 4. What is the date of the next Friday Night Movie? \_\_\_\_\_
- 5. What is the title of the next Friday Night Movie? \_\_\_\_\_

If you're interested, join us for the next Friday Night Movie at the library!

#### Part IV -Parks and Recreation

We've looked up some fun indoor activities, but let's see if we can find some outdoor activities in the Wayne-Westland area.

- 1. Go to Google search.
- 2. Search for "city of westland"
- 3. Click on the link to the City of Westland homepage
- 4. Look at the Main Menu on the left hand side of the page
- 5. Find "Parks and Recreation" and click on the link to the 36 Parks Information page
- 6. Which of the listed parks is biggest, by Acres?
- 7. Which of the Park and Trail Features are you most interested in taking advantage of this summer?
- 8. Name one park that has the feature you want: \_\_\_\_\_\_
- 9. Is the park from #8 in Wayne or Westland? \_\_\_\_\_

### Part V - Map it

Now that you've found a park you'd like to visit, let's locate it on a map.

- 1. Go to Google search.
- 2. Click on Maps at the top of the screen to enter Google Maps search.
- 3. Type in the name of the park you want to map followed by Wayne or Westland (the answers to #8 and #9 in Part IV).
- 4. Locate the park on the map. You may have to zoom in using the scroll wheel on your mouse. What are the nearest cross streets to the park? \_\_\_\_\_\_
- 5. Click on any of the results on the left hand side to select that location on the map. This will pull up a box with more information.
- 6. Click on Directions and input a starting address (e.g. your home address or the library address). Then click "Get Directions." Google will provide step-by-step directions from one address to the other.
- 7. Click on the Printer icon to see these directions in a printable format.

**Congratulations,** you've finished our internet scavenger hunt! Feel free to continue to explore the internet on your own, and ask a librarian or computer assistant if you have any questions.